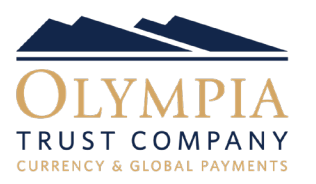

Orders allows you to use time and flexibility to your advantage. Placing and managing orders is easy, effective and allows you greater control over your currency exchange. By placing an order, you can set the rate you want to exchange your currency at. If the market hits your desired rate, a trade is automatically booked.

■ Select the Orders tab to view the drop-down orders menu. From the drop-down menu you can enter a new order, cancel all existing orders, view active orders, see completed orders and view a summary of all previous orders you have placed.

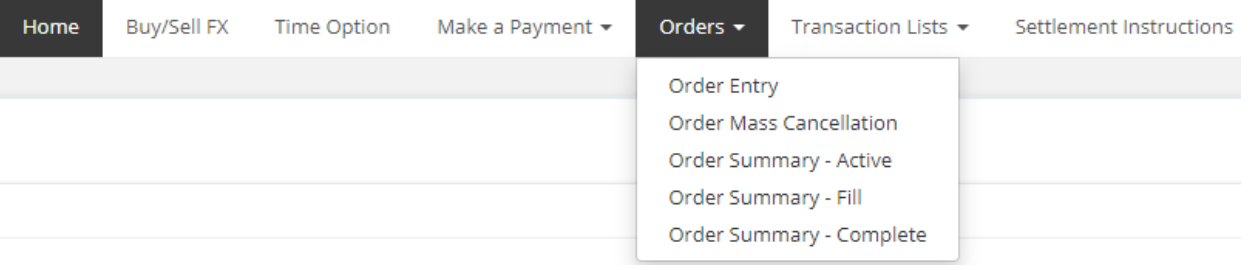

■ To enter a new order, select Order Entry from the drop-down.

Orders  $\star$ **Transaction Lists** 

Order Entry

Order Mass Cancellation

Order Summary - Active

Order Summary - Fill

Order Summary - Complete

# ORDER ENTRY - STEP 1: REQUEST QUOTE

#### STEP 1: Request Quote

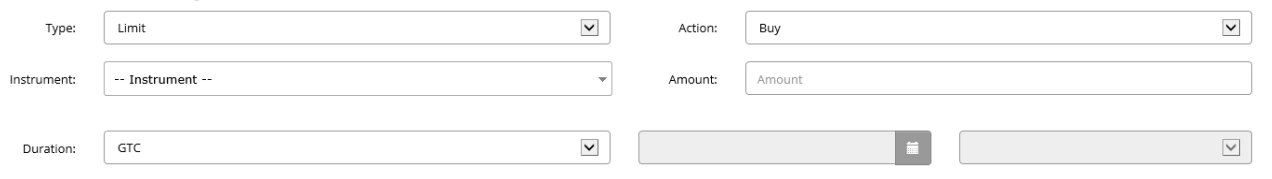

- From the order entry screen, you select the order type (Limit or Stop), the action to either Buy or Sell, the currency pair (Instrument) that you want to place the order for and the amount.
- Once you have selected the type, action, currency pair and amount, you select the duration of your order, GTC or GTD:

Good to Cancellation (GTC): Order stays open until the order fills or until you cancel the order manually.

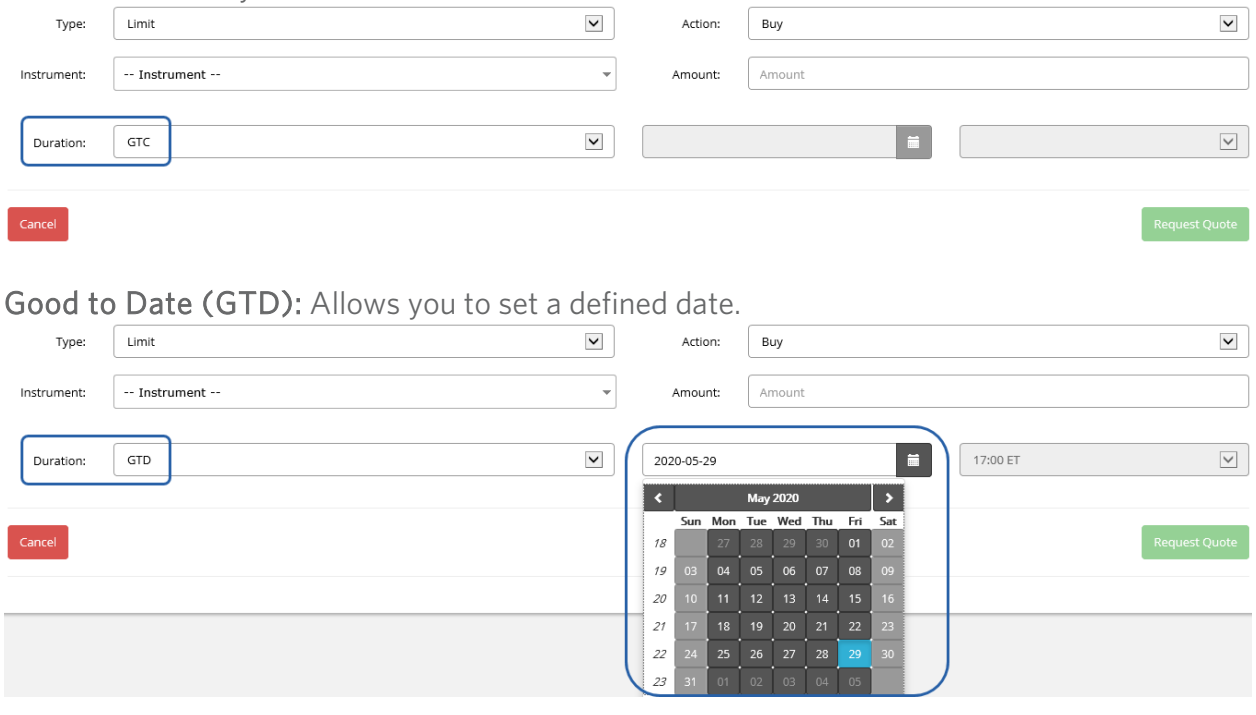

■ Once all required information has been input for the order, select the Request Quote button.

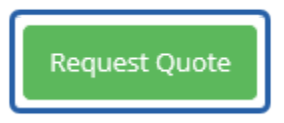

# ORDER ENTRY - STEP 2: BOOK ORDER

■ You will then be prompted to enter the desired order rate in the 'Resting Price' field. Orders must be a minimum of 15 pips away from the current market rate. You can either:

(i) manually enter the desired rate directly into the 'Resting Price' field.

(ii) select the down arrow button beside the market rate to have the system populate the nearest available order rate.

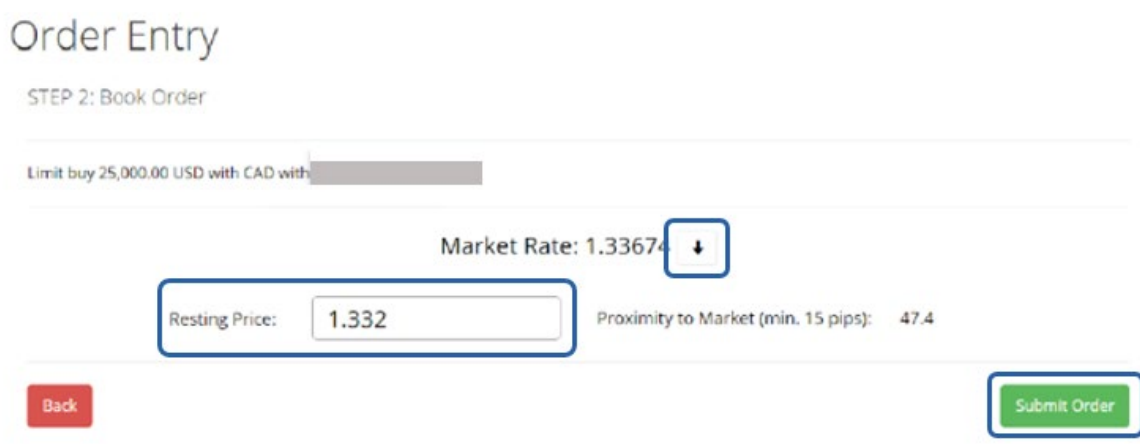

■ Once the desired order rate has been entered into the 'Resting Price' field, select the Submit Order button.

### ORDER ENTRY - STEP 3: ORDER CONFIRMATION

■ Carefully review the details of the order you entered. Once you have reviewed and confirmed all details are accurate, select the Acknowledge button.

Order Entry

STEP 3: Order Confirmation

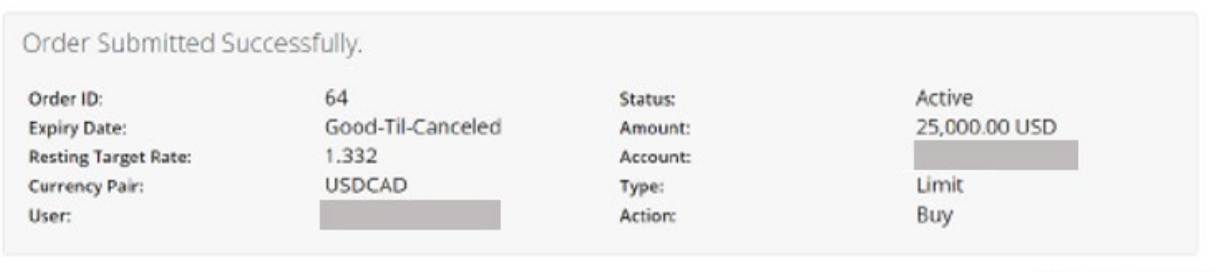

Acknowledge

# ORDER SUMMARY – VIEW OR CANCEL ACTIVE ORDERS

■ To review your active orders, select Order Summary - Active from the drop-down menu.

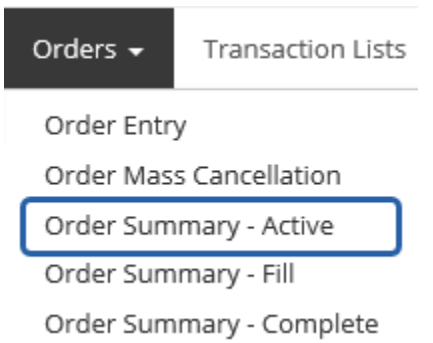

■ All active orders will appear in the order summary section. To view additional details of an order, select the arrow  $\tan b > 0$ n the left hand side.<br>Order Summary - Active

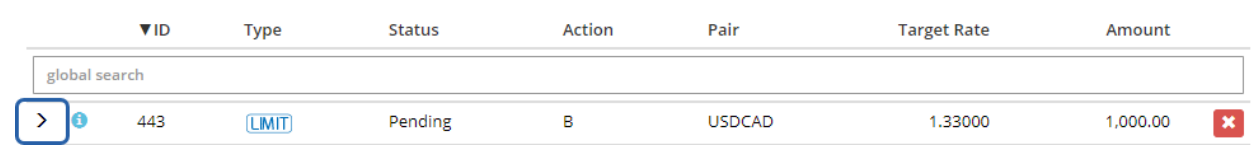

■ To cancel an order, select the red x on the right hand side in the row of the order you wish to cancel.<br>Order Summary - Active

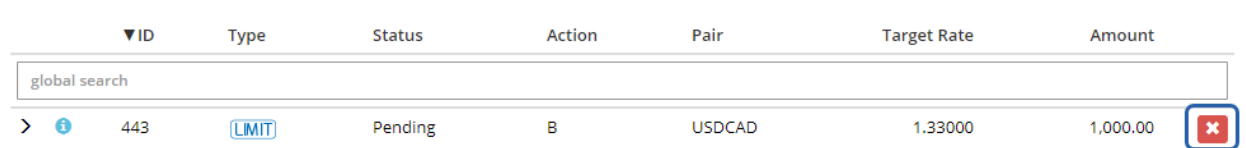

■ Confirmation will appear advising that the order has been cancelled successfully. If you receive an error message when attempting to cancel an order due to proximity, it is because your order is close to the current market rate. To discuss these orders, contact our Trade Floor at 1-866-752-7135.

Order Summary - Active

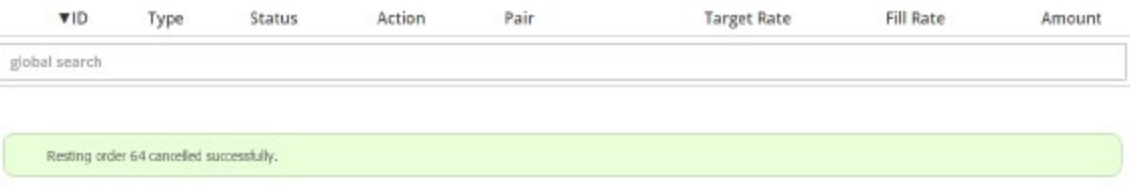

 $\bullet$ 

 $\bullet$ 

# ORDER FILLED

■ If your order fills, you will receive confirmation via email that a trade has been booked and the order has filled. From there, you will need to login to your PayFX account and complete the Settlement Instructions of the trade by adding the Funding Instructions and Beneficiary Delivery Details. Please refer to our How to Complete Settlement Instructions tutorial for further instructions.

Please note: You cannot edit Settlement Instructions or Beneficiary Details once submitted. Should you require assistance with beneficiaries or payments please contact PayFX Support at: 1-888-937-0702